# **Manual do Usuário CREDENCIAMENTO PRESTADOR DE SERVIÇO**

### **Lista de Siglas**

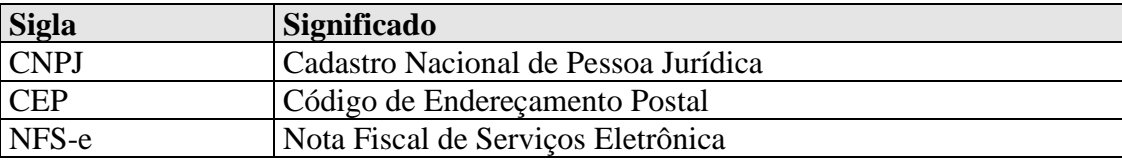

#### **CONTEÚDO**

#### **1. INTRODUÇÃO**

#### **2. OBJETIVO**

#### **3. SOBRE O SISTEMA DE CREDENCIAMENTO/RECADASTRAMENTO**

### **4. DESCRIÇÃO DAS TELAS**

- 4.1 MENU DO SISTEMA
- 4.2 TELA SOLICITAR SENHA
- 4.3 TELA CREDENCIAR PRESTADOR
- 4.4 SOLICITAÇÃO DE RECADASTRAMENTO

#### **1. Introdução**

Este documento trata do desenvolvimento de um manual do Sistema de Credenciamento/Recadastramento. Serão mostradas as telas da aplicação informando como preencher os campos e executar as funções ou os serviços oferecidos pelo sistema.

#### **2. Objetivo**

O objetivo do manual do usuário é possibilitar o uso correto da aplicação para a realização do credenciamento de Prestador de Serviço. Esta documentação destina-se a todos envolvidos com Credenciamento: Clientes, Administradores e Atendentes.

#### **3. Sobre o Sistema de Credenciamento/Recadastramento**

O Credenciamento vai possibilitar o cadastro de Prestadores de Serviços para que os mesmos possam emitir a Nota Fiscal de Serviços Eletrônica - NFS-e.

#### **4. Descrição das Telas**

Descrição completa de todas as telas do Sistema de Credenciamento.

#### **4.1 Menu do Sistema**

O menu do credenciamento encontra-se no site principal na parte superior da tela.

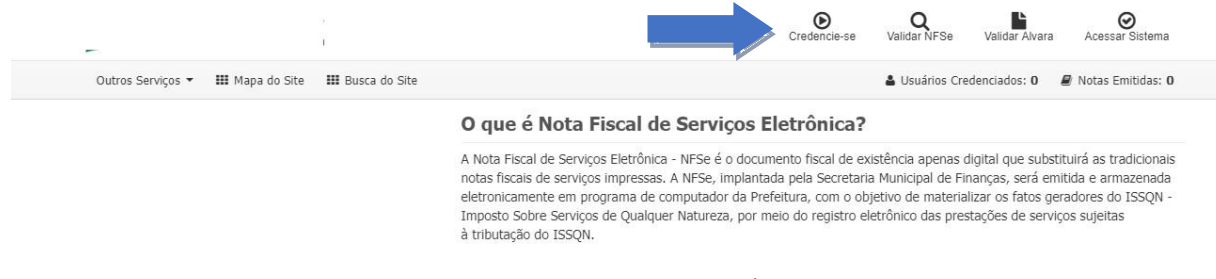

#### **Figura 01 – Menu do Sistema – Área Pública**

Para realizar o credenciamento é necessário selecionar a opção "Credencie-se".

#### **4.2 Tela Solicitar Senha**

 Na tela de Solicitar Senha o contribuinte deve selecionar o credenciamento do Prestador de Serviço.

#### Credenciamento

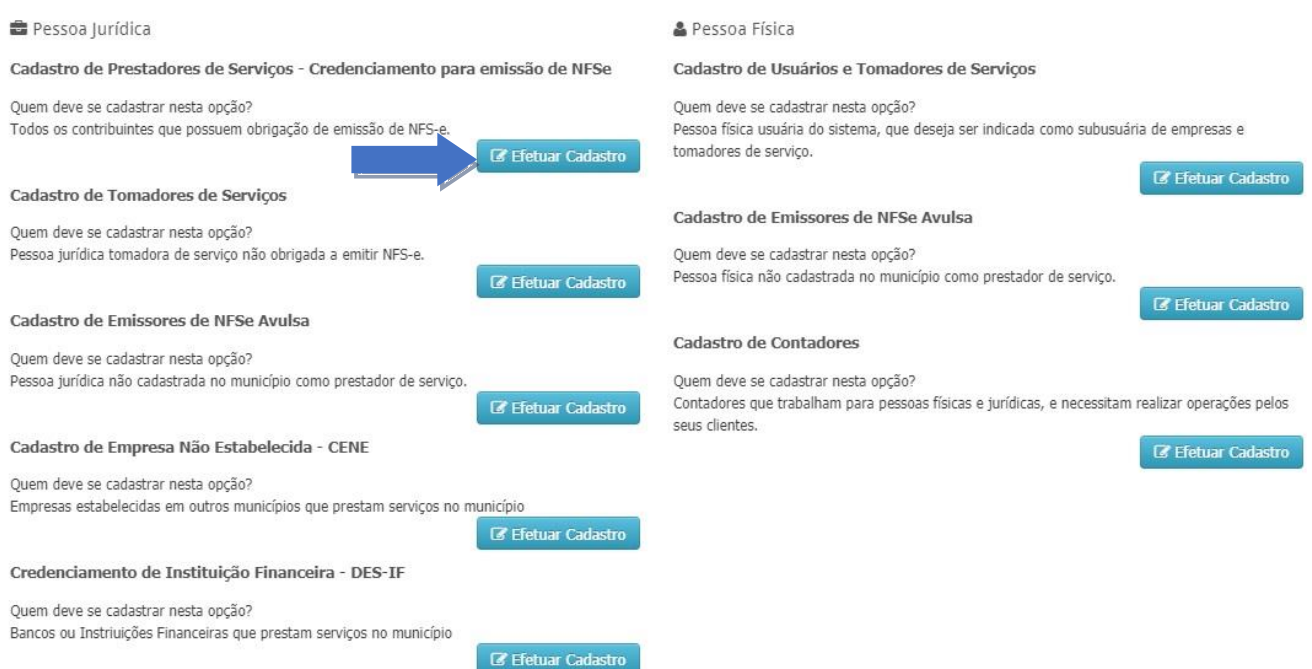

**Figura 02 – Solicitação de Senha**

#### **4.3 Tela Credenciar Prestador que existe na base de dados da Prefeitura**

 Para o credenciamento do prestador de serviços é só clicar no botão Efetuar Cadastro na opção Cadastro de Prestadores de Serviços.

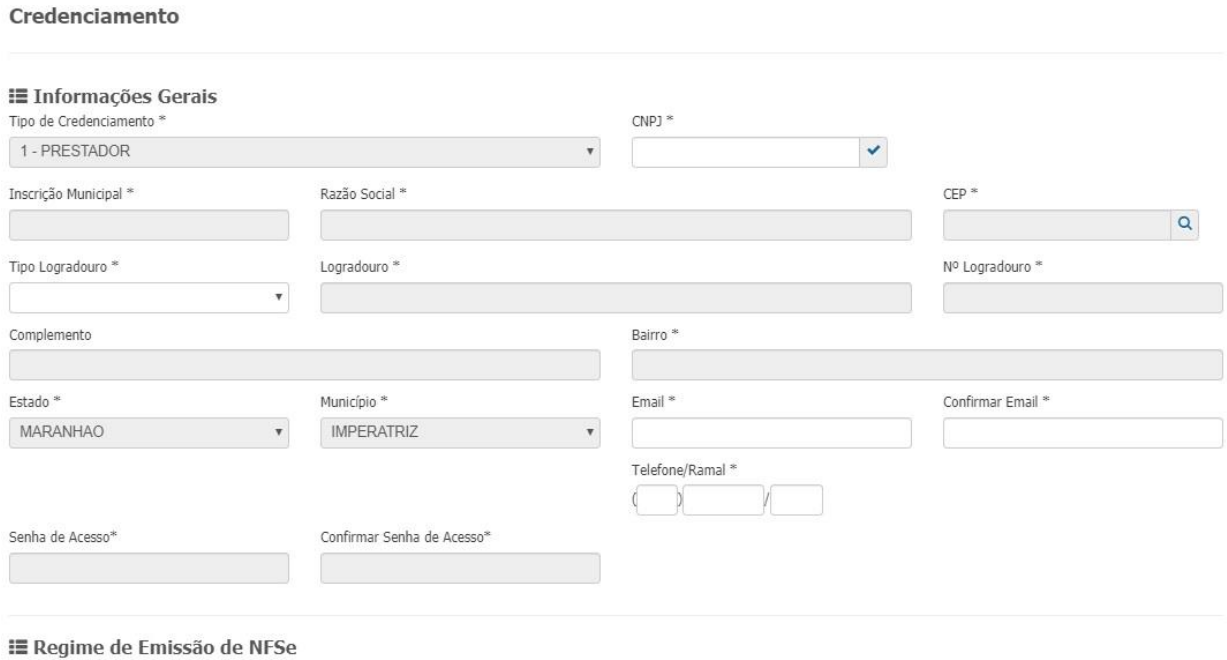

1 - Online 02 - RPS Lote

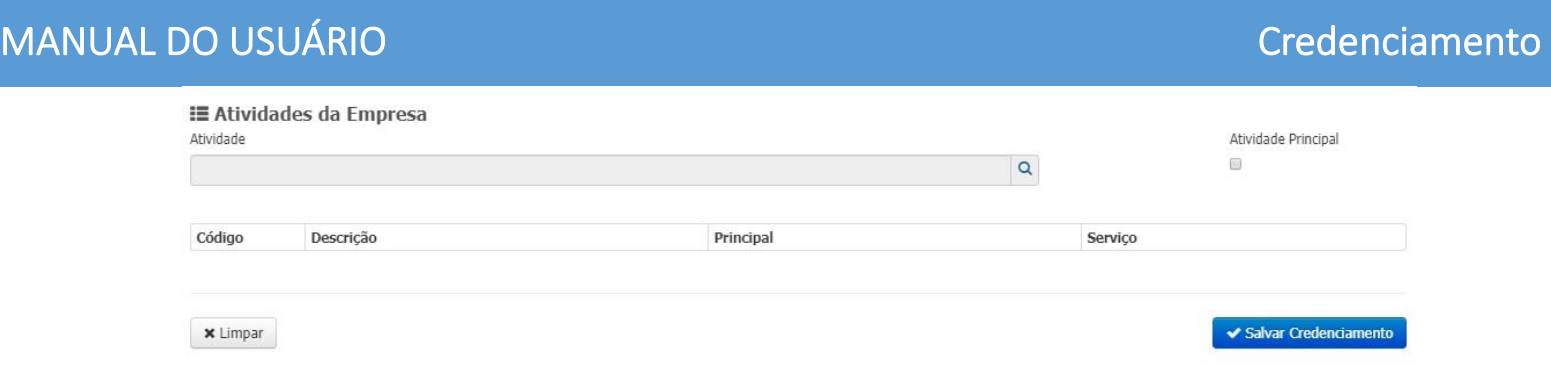

**Figura 03 – Credenciamento de Prestador de Serviço**

 O sistema apresenta o formulário de preenchimento. Informe o CNPJ e clique no botão de validação. Alguns dados do contribuinte serão carregados. Preencha as informações de complemento, email, informe uma senha de acesso para utilizar na tela de login do sistema, informando o telefone, regime de emissão se online (com emissão de nota no STM) ou RPS Lote (Recepção de nota através de Web Service).

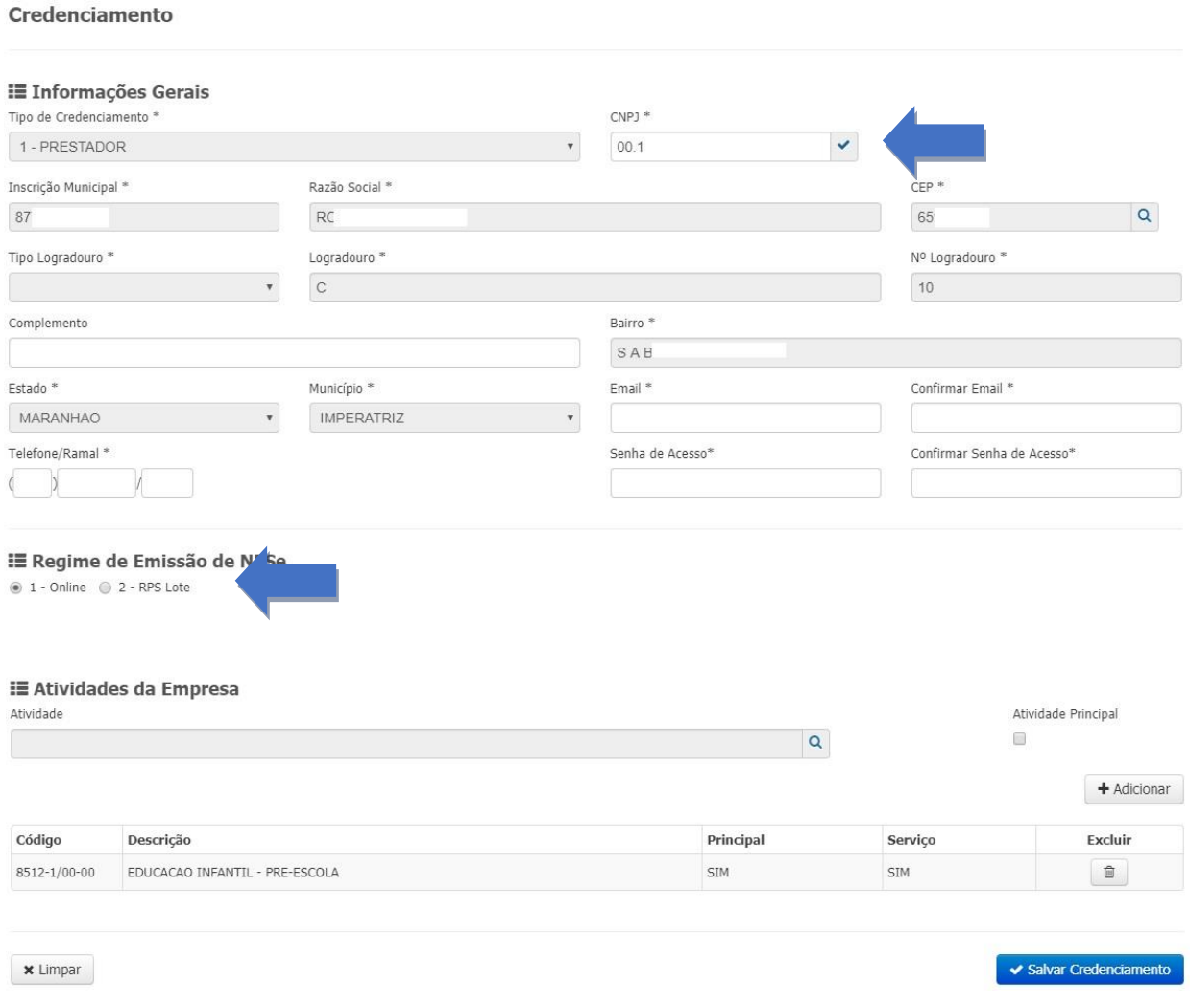

**Figura 04 – Credenciamento de Prestador de Serviço**

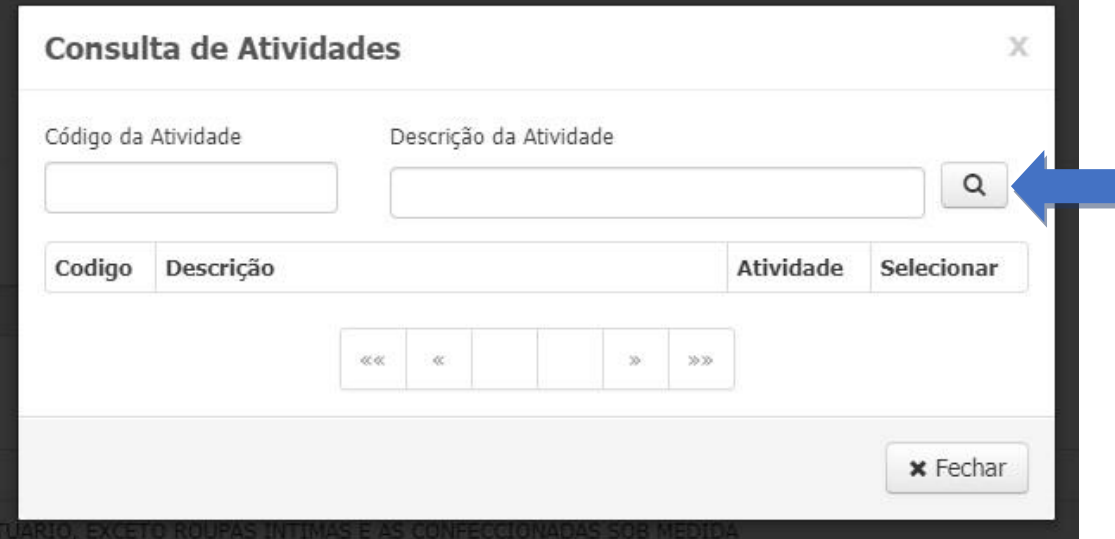

**Figura 05 – Consulta de Atividades**

 Clique na lupa para fazer a busca das atividades. Faça a busca da atividade pelo código ou descrição.

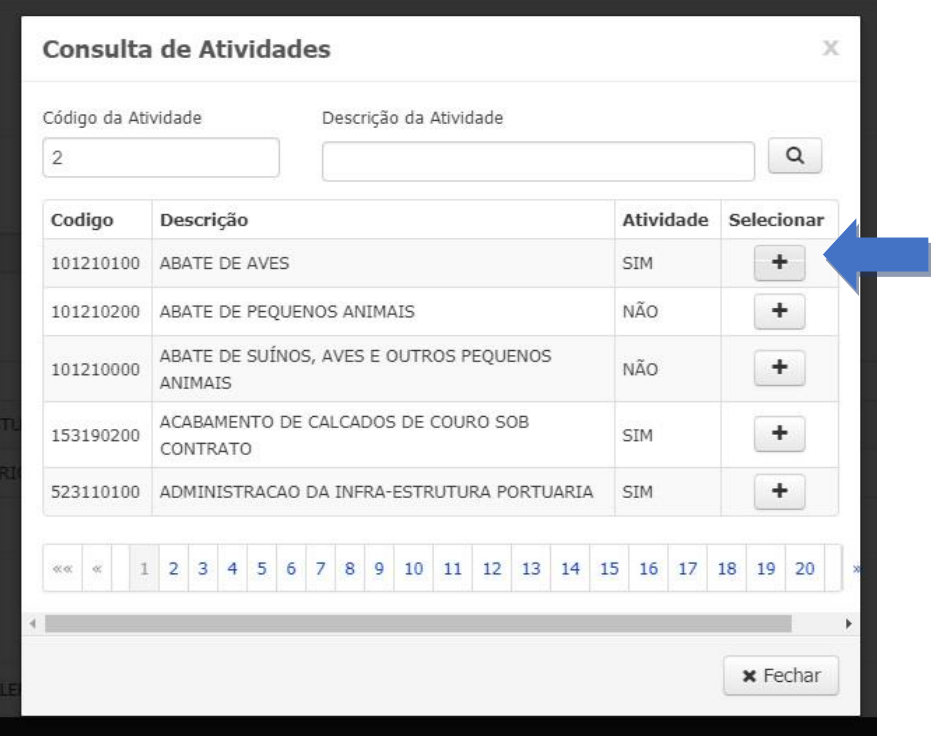

**Figura 06 – Consulta de Atividades**

 Selecione a atividade da empresa, marque se é a atividade principal e clique no botão adicionar. Repita o procedimento se houver mais atividade para ser adicionada.

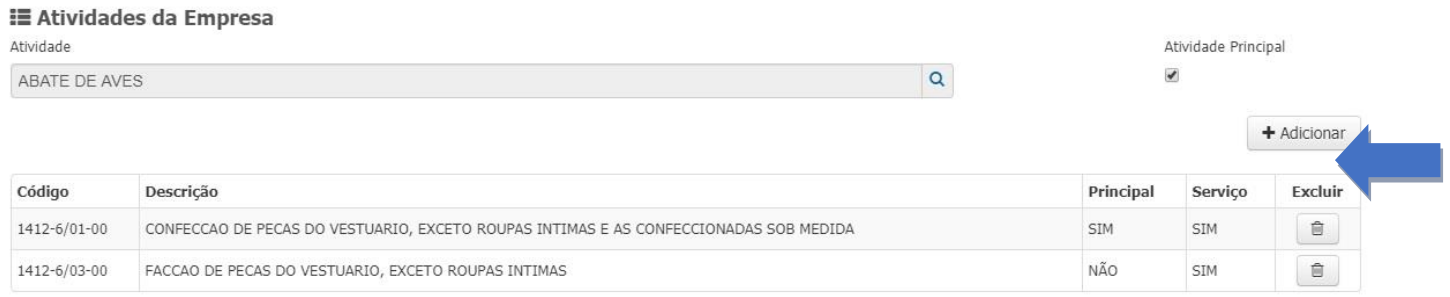

#### **Figura 07 – Adicionar Atividades**

Obs.: Os campos marcados com asterisco (\*) são obrigatórios.

 Ao finalizar o preenchimento, clique no botão salvar. O credenciamento é finalizado e o contribuinte deve imprimir o termo de solicitação de credenciamento que deverá ser apresentado na Divisão de Arrecadação, Auditoria e Fiscalização, juntamente com toda a documentação solicitada no mesmo.

 O contribuinte tem a opção de logar no sistema, efetuar a sua solicitação de recadastramento e comparecer a Divisão de Arrecadação para efetuar somente o deferimento. Ou comparecer ao setor, para que as atendentes façam todo o procedimento de recadastramento.

OBS: Em ambos é necessário levar toda a documentação solicitada no termo de credenciamento.

### PREFEITURA MUNICIPAL DE SOLICITAÇÃO DE CREDENCIAMENTO DE EMPRESA A. inscrita no CNPJ/MF, sob nº 00.10 Fu - representante legal da empresa  $\mathbf{0}$ INFORMO que efetuei a Solicitação de Credenciamento no site da PREFEITURA MUNICIPAL DE IMPERATRIZ e SOLICITO autorização para permitir o acesso às informações de interesse exclusivo da pessoa jurídica mencionada abaixo: DECLARO ter ciência que a Senha Eletrônica da Nota Fiscal de Serviços Eletrônica (NFS-e) é intransferível e que representa a assinatura eletrônica da pessoa jurídica. ASSUMO total responsabilidade decorrente do uso indevido da NFS-e. CNPJ/MF: 0C.................. Nome Responsável: CPF: Declaramos que a última alteração contratual ocorrida foi em / IMPERATRIZ, 30 de Março de 2019 Assinatura dola) representante legal Nome: CPF: CNPJ: 00.16-justitude include Protocolo: 8031722775 A SOLICITAÇÃO DE CREDENCIAMENTO DA NFSe deverá ser entregue na Prefeitura.<br>Apresentar documento original do outorgante com fotografia para possibilitar a conferência da assinatura pelo servidor responsável. .<br>Para os casos em que o signatário desta Solicitação de Credenciamento for procurador, é obrigatório anexar a procuração do interessado, autorizando o procurador<br>a representã-lo neste ato, e documento original do outorgan Favor anexar cópia simples e originais, para conferência, dos seguintes documentos:<br>a) protocolo de solicitação de credenciamento para acesso ao Sistema NFS-e, emitido por meio do site da Prefetura Municipal de Imperatriz. Esta solicitação terá validade de 30 (trinta) dias a partir de sua emissão. PROTOCOLO DE SOLICITAÇÃO DE CREDENCIAMENTO DE EMPRESA

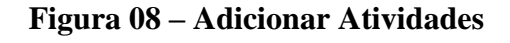

### **4.4 Solicitação de Recadastramento**

O Contribuinte ou Atendente, acessa o menu Contribuinte, opção Atualização Cadastral e o item Solicitação de Recadastramento, ao selecionar esta opção, a tela inicial será habilitada e os dados da empresa serão carregados, o que estiver em branco tem que ser preenchido.

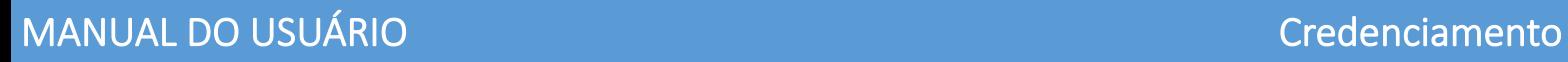

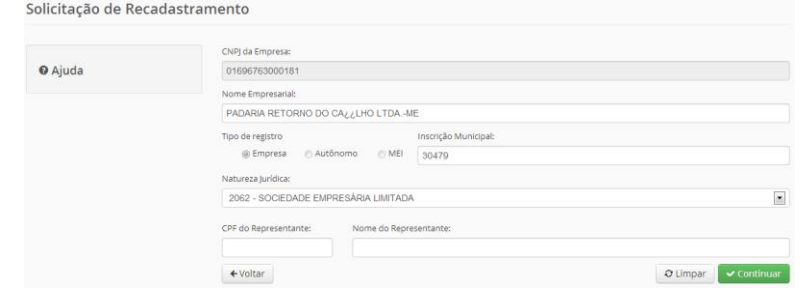

**Figura 09- Tela Solicitação de Recadastramento**

 Todos os campos são de preenchimento obrigatório e devem ser informados conforme Contrato Social da empresa.

 Ao clicar no botão Continuar, será apresentado o protocolo, os demais campos para preenchimento e também várias abas, cada aba com seu respectivo assunto.

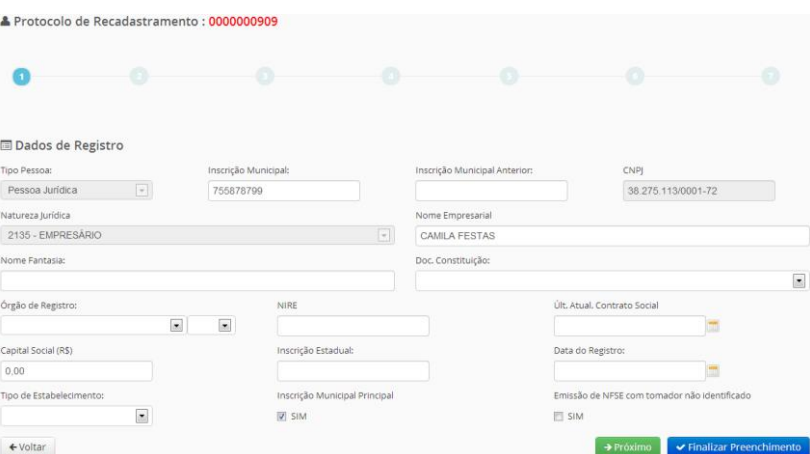

**Figura 10- Tipo de Registro**

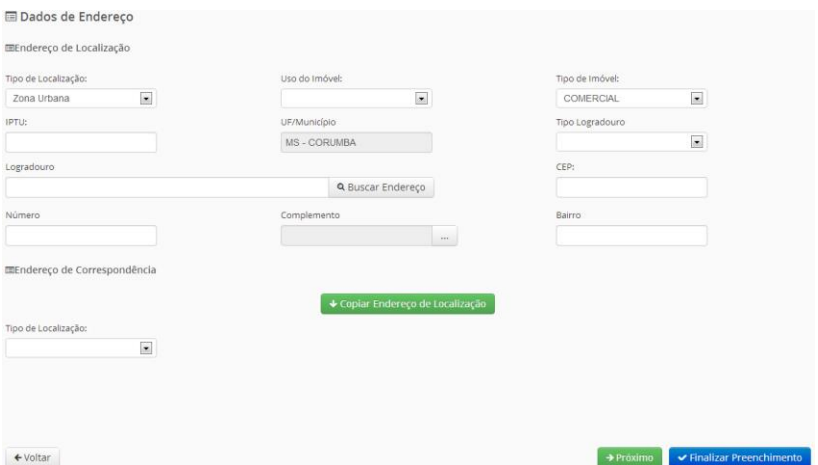

**Figura 11 - Preenchendo os dados do Endereço**

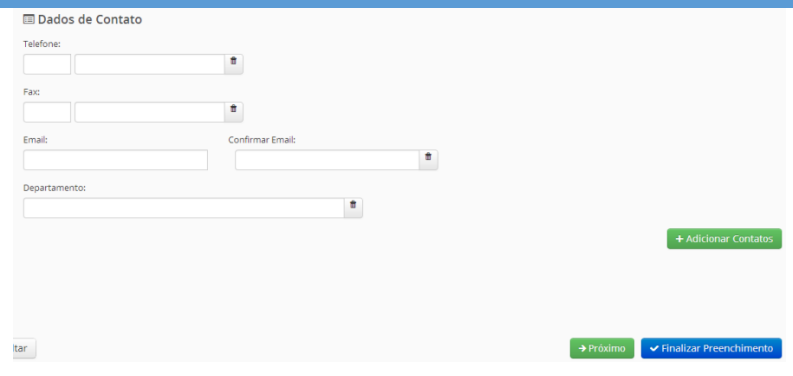

**Figura 12– Preenchendo os dados do Contato**

<sup>■</sup> Dados de Atividade Econômica e Forma de Atuação **ED**Obieto Social FABRICACAO DE PRODUTOS DE PANIFICACAO;LANCHONETES, CASAS DE CHA, DE SUCOS E SIMILARES;FORNECIMENTO DE ALIMENTOS PREPARADOS<br>PREPONDERANTEMENTE PARA EMPRESAS;SERVICOS DE ALIMENTACAO PARA EVENTOS E RECEPCOES - BUFE; **EForma de Atuação Z** Estabelecimento Fixo  $\Box$  Internet Em local fixo fora da loja Correio  $\Box$  Porta a Porta, Postos Móveis ou por Ambulantes **E** Televendas **Maquinas Automáticas**  $EICNAE's$  $+$  Adicionar CNAEs **Código Cnae** .<br>Descrição Cnae Data Início Principal  $\bullet$ 1091-1/00-00 FABRICACAO DE PRODUTOS DE PANIFICACAO  $04/12/2013$  $\blacksquare$  $\mathbf{x}$ 5611-2/03-00 LANCHONETES, CASAS DE CHA, DE SUCOS E SIMILARES  $04/12/2013$  $\Box$  $\mathbf{x}$  $\circ$ 5620-1/01-00 FORNECIMENTO DE ALIMENTOS PREPARADOS PREPONDERANTEMENTE PARA EMPRESAS 04/12/2013  $\blacksquare$  $\mathbf x$  $\Box$ 5620-1/02-00 SERVICOS DE ALIMENTACAO PARA EVENTOS E RECEPCOES - BUFE  $\Box$  $\mathbf{x}$ 04/12/2013  $\circ$ 

**Figura 13 – Preenchendo os dados das Atividades**

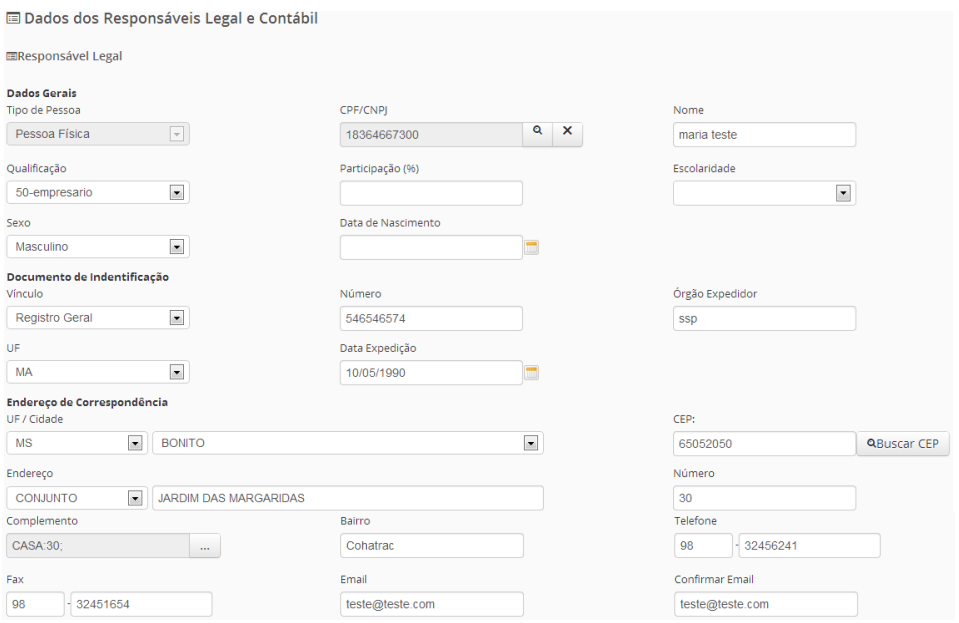

**Figura 14– Preenchendo os dados do Responsável Legal**

# MANUAL DO USUÁRIO CREDENTE E EL CONTROVIDO DE CREDENTE EL CONTROVIDO DE CREDENTE EL CONTROVIDO DE CREDENTE EL

**EResponsável Contábil** 

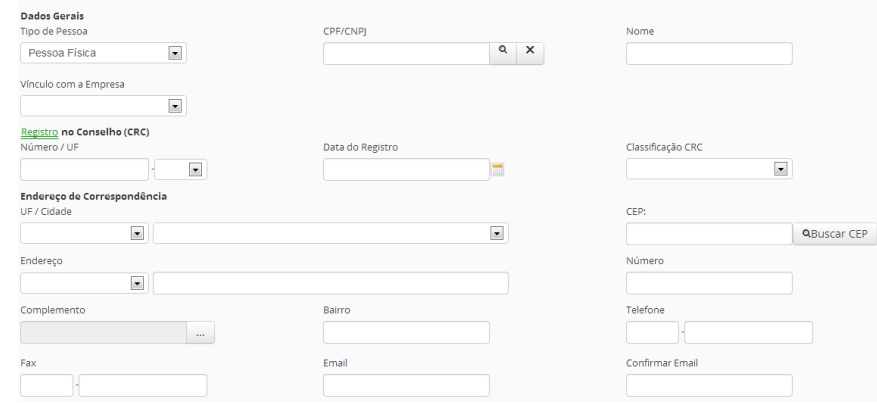

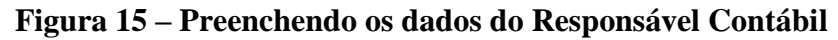

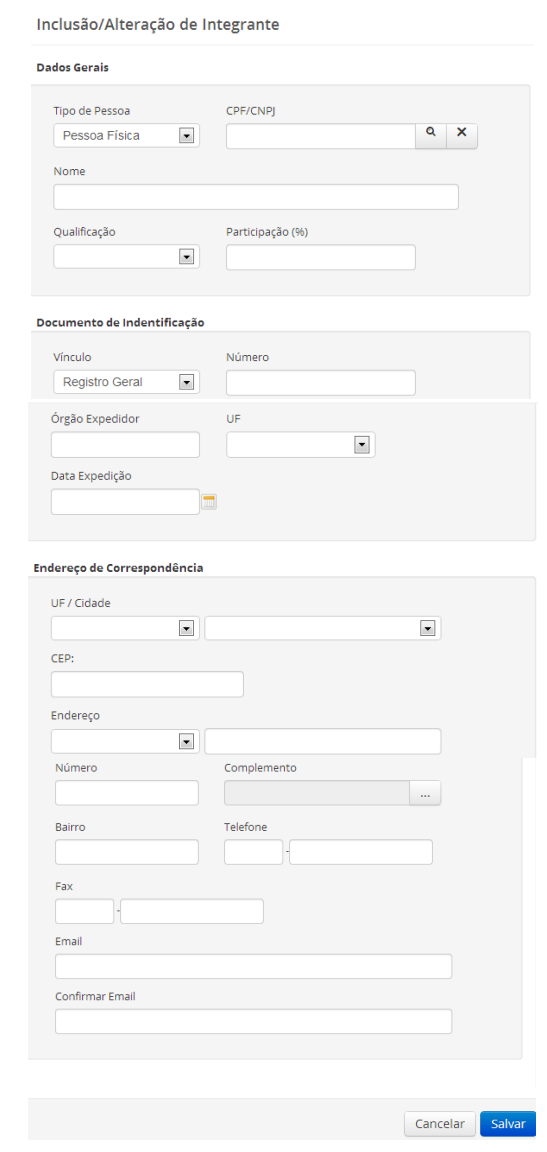

**Figura 16 – Preenchendo os dados dos Integrantes**

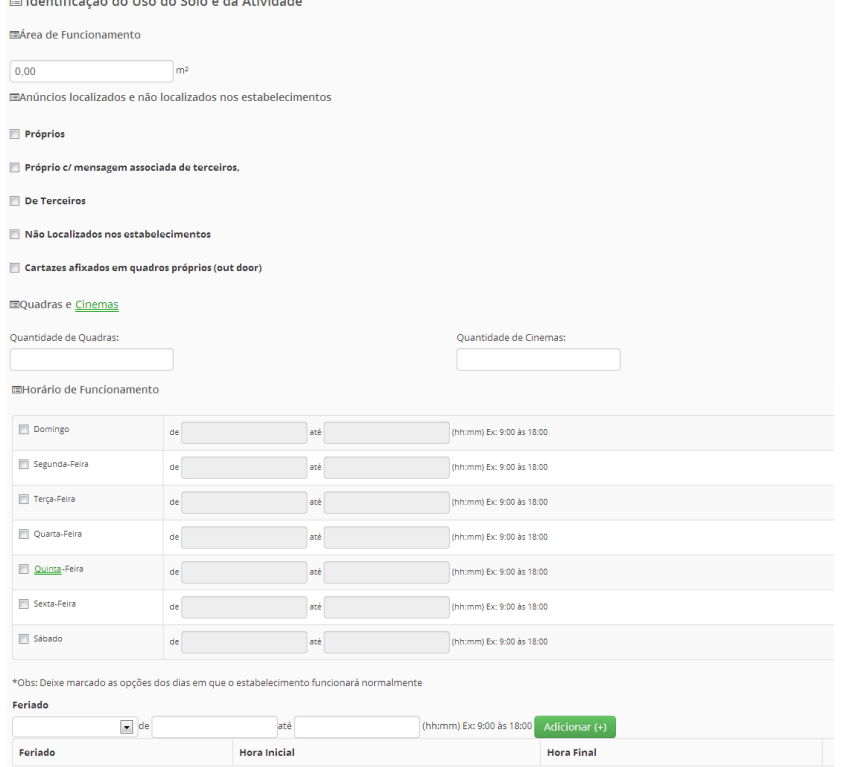

**Figura 17 – Preenchendo os dados de Área/Funcionamento**

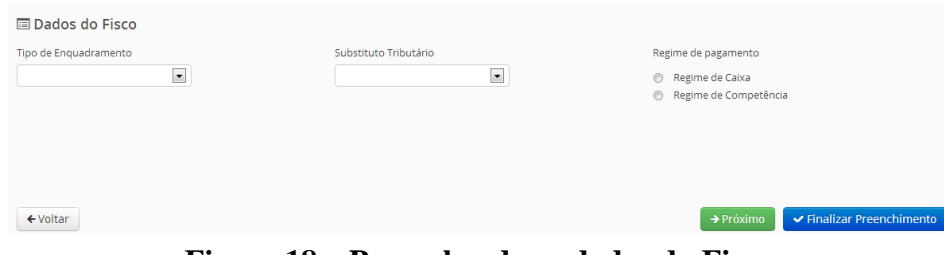

**Figura 18 – Preenchendo os dados do Fisco**

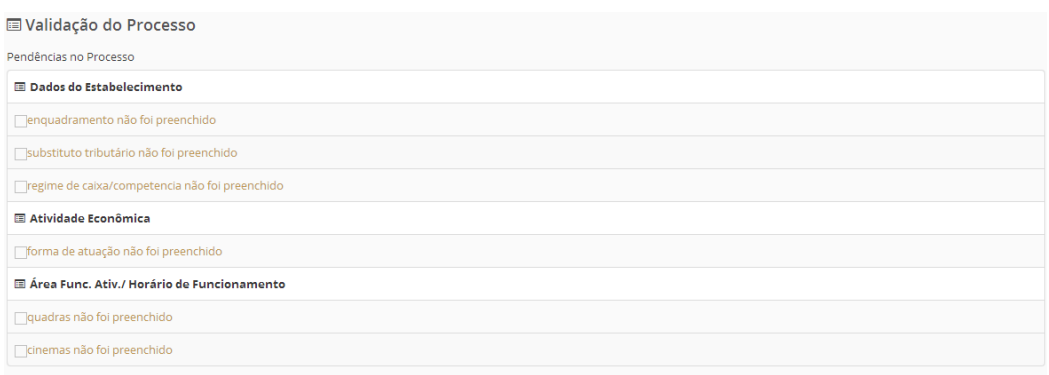

**Figura 19 – Finalizando o Recadastramento**

 Após preenchimento de todos os campos determinados, o sistema fará a verificação de possíveis divergências ou ausência de informações.

 Em caso de erro, a informação será apresentada em tela para que a alteração/complementação das informações seja realizada.

 As críticas apresentadas em vermelho são de preenchimento obrigatório, já as críticas apresentadas em Amarelo, são opcionais.

 Após correção de todas as informações divergentes, poderá concluir o preenchimento clicando em Finalizar Processo.

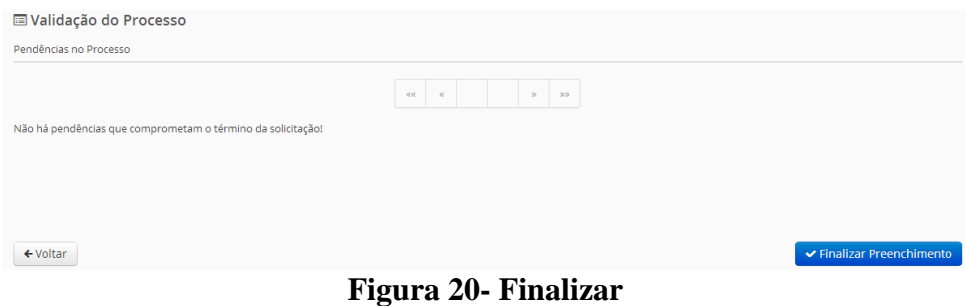

 Ao finalizar a solicitação de recadastramento compareça ao setor responsável, com toda a documentação solicitada no termo de credenciamento para que seja feito o deferimento.